## **BAB V**

## **IMPLEMENTASI DAN PENGUJIAN**

### **5.1 HASIL IMPLEMENTASI**

Pada tahap ini penulis mengimplementasikan hasil rancangan yang telah dibuat pada tahap sebelumnya. Implementasi yang dimaksud adalah proses menterjemahkan rancangan menjadi suatu sistem atau perangkat lunak.

## **5.1.1 Tampilan Halaman Siswa**

1. Halaman Login

Rancangan Halaman *login* ini bertujuan untuk menjaga keamanan data agar program tidak dapat dibuka oleh pengguna yang tidak terdaftar atau tidak memiliki hak untuk masuk kedalam program. Jika user memasukkan data NISN dan *password* secara tepat, maka sistem akan menampilkan *form*  menu utama. Adapun hasil rancangan Halaman *login* dapat dilihat pada gambar 5.1 berikut ini yang merupakan hasil implementasi dari rancangan input *login* pada gambar 4.45*.*

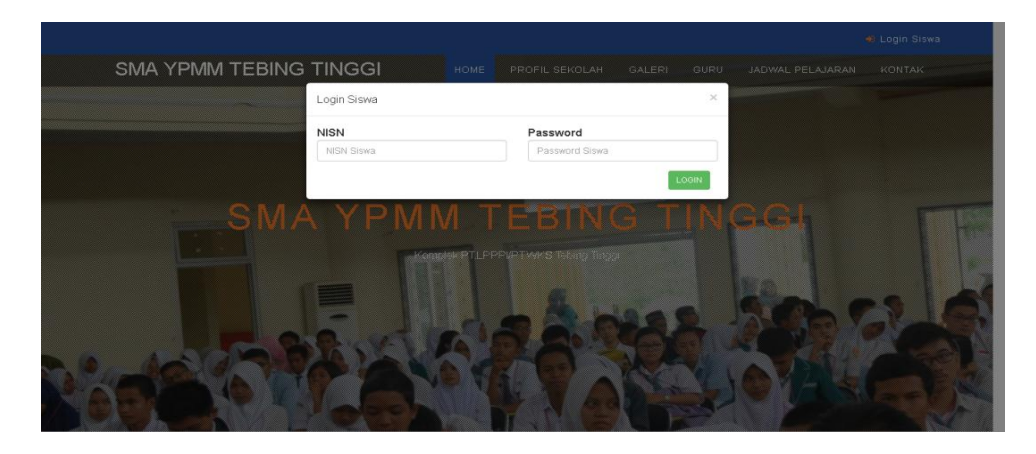

**Gambar 5.1 Halaman Login**

2. Halaman Menu Utama

Tampilan menu utama ini merupakan halaman yang akan tampil saat siswa login kedalam web, halaman utama ini berisikan menu-menu yang masingmasing memiliki fungsi tersendiri. Adapun tampilan menu utama dapat dillihat pada gambar 5.2 dibawah ini merupakan hasil implementasi dari rancangan input menu utama pada gambar 4.35.

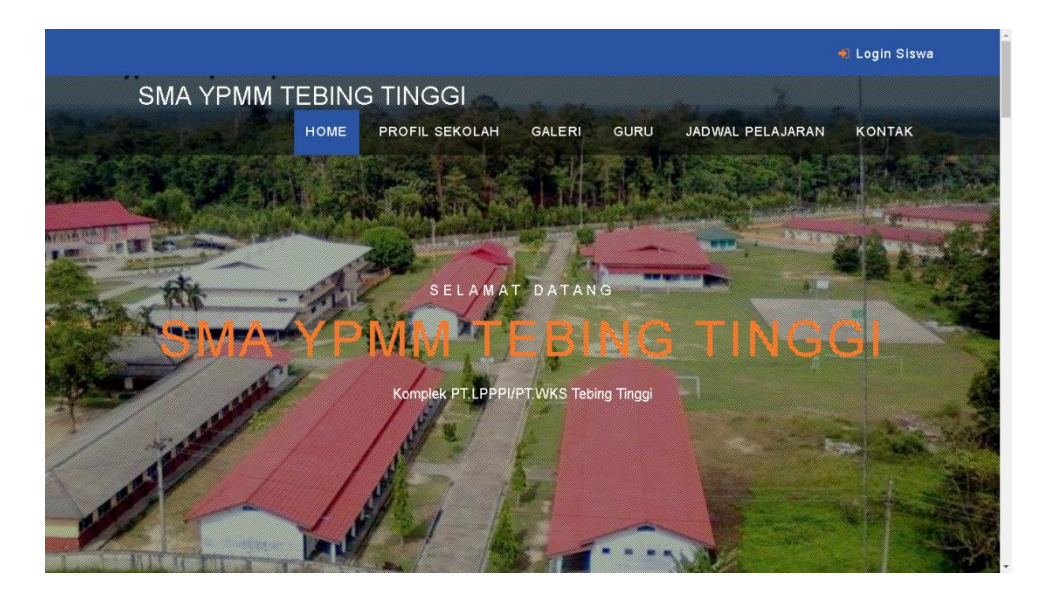

**Gambar 5.2 Halaman Menu Utama**

### **5.1.2 Tampilan Halaman Admin**

1. Tampilan Halaman Login

Halaman login ini adalah halaman yang pertama kali yang akan tampil sebelum aktor masuk kedalam sistem, aktor mengisi *username* dan *password* serta memilih hak akses untuk masuk. Tampilan halaman login dapat dilihat pada gambar 5.3 berikut ini merupakan hasil implementasi dari rancangan input *login* admin pada gambar 4.46.

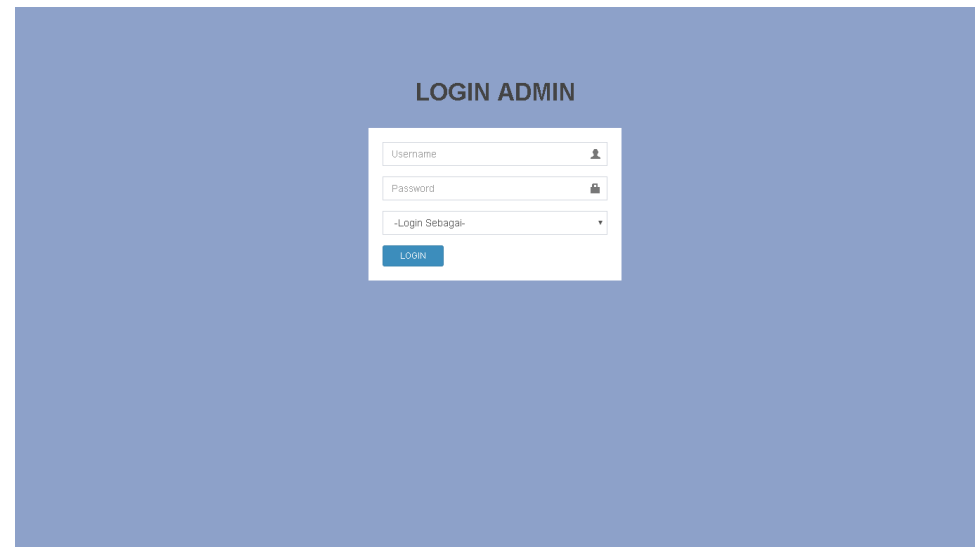

**Gambar 5.3 Halaman Login Admin**

2. Tampilan Halaman Menu Utama

Halaman menu utama merupakan halaman yang digunakan admin untuk mengelola website dan terdapat beberapa menu yang memiliki fungsi masing-masing. Tampilan halaman menu utama dapat dilihat pada gambar 5.4 dibawah ini merupakan hasil implementasi dari rancangan input menu utama admin pada gambar 4.35.

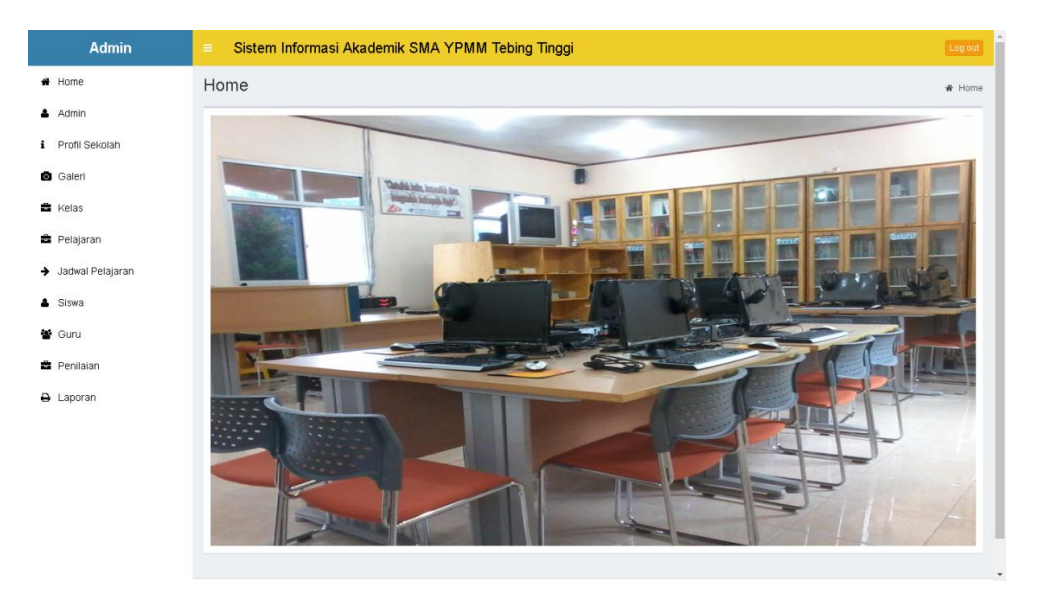

**Gambar 5.4 Halaman Menu Utama Admin**

3. Tampilan Halaman Menu Admin

Halaman menu admin merupakan halaman yang berisikan data informasi admin baik itu superadmin, guru, kepala sekolah dan wali kelas. Terdapat tombol tambah, edit serta hapus untuk mengelola data admin. Tampilan halaman menu admin dapat dilihat pada gambar 5.5 dibawah ini merupakan hasil implementasi dari rancangan input menu admin pada gambar 4.36.

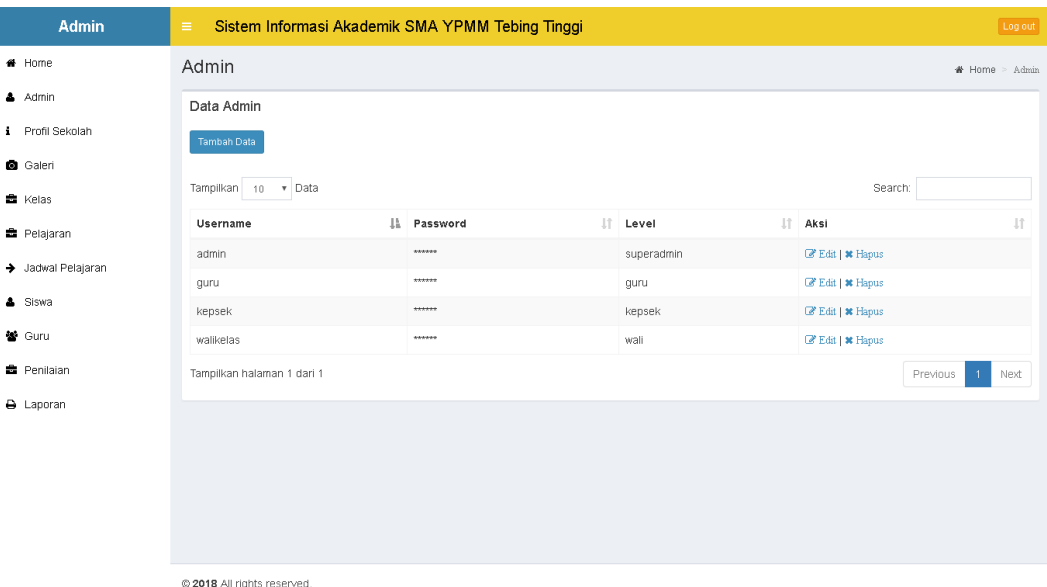

### **Gambar 5.5 Halaman Menu Admin**

4. Halaman Menu Profil Sekolah

Halaman menu profil sekolah merupakan halaman yang berisikan data informasi sekolah baik itu sejarah, visi dan misi serta gambar sekolah. Terdapat tombol update untuk mengelola data profil sekolah. Tampilan halaman menu profil sekolah dapat dilihat pada gambar 5.6 dibawah ini merupakan hasil implementasi dari rancangan input menu profil sekolah pada gambar 4.37.

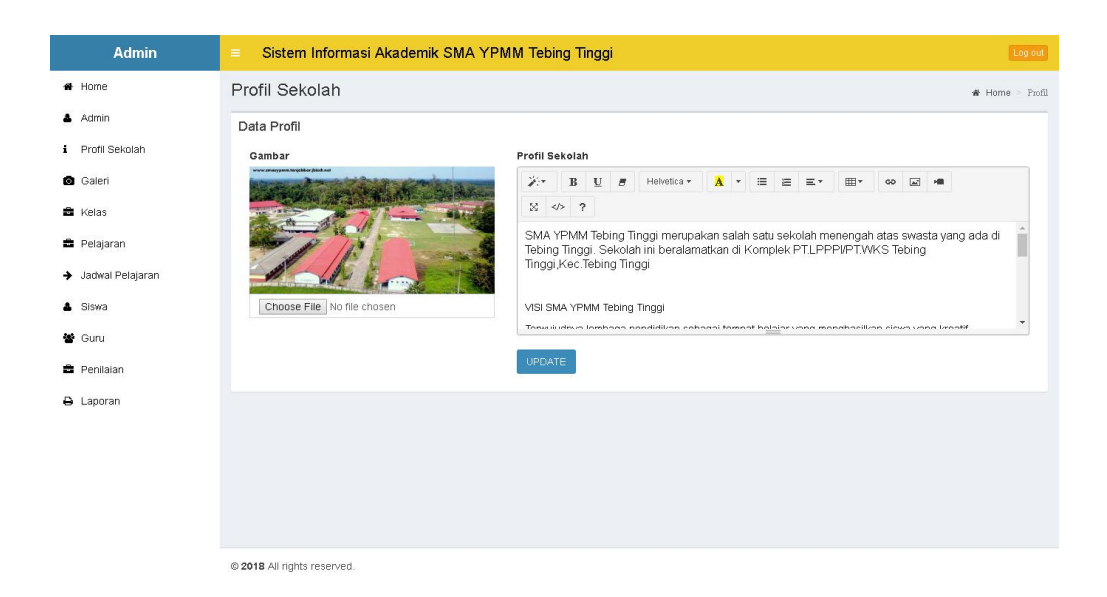

**Gambar 5.6 Halaman Menu Profil Sekolah**

5. Halaman Menu Galeri

Halaman menu galeri merupakan halaman yang berisikan data informasi galeri sekolah. Terdapat tombol tambah, edit dan hapus untuk mengelola data galeri. Tampilan halaman menu galeri dapat dilihat pada gambar 5.7 dibawah ini merupakan hasil implementasi dari rancangan input menu galeri pada gambar 4.38.

| <b>Admin</b>       | Sistem Informasi Akademik SMA YPMM Tebing Tinggi<br>$\equiv$                                                                      | Log out                         |
|--------------------|----------------------------------------------------------------------------------------------------|---------------------------------|
| # Home             | Galeri                                                                                                    | * Home > Galeri > Tambah Galeri |
| & Admin            | Tambah Data Galeri                                                                                                    |                                 |
| i Profil Sekolah   | Judul                                                                                                    |                                 |
| <b>O</b> Galeri    | Judul                                                                                                    |                                 |
| <b>R</b> Kelas     | Gambar                                                                                                    |                                 |
| <b>B</b> Pelajaran | Choose File No file chosen                                                                                                    |                                 |
| → Jadwal Pelajaran | Keterangan                                                                                                    |                                 |
| & Siswa            | 沙<br>$A \cdot$<br>追す<br>$U$ $B$<br>Helvetica v<br>$\mathbb{H}^*$<br>B<br>狂 三*<br>$\blacksquare$<br>ෛ<br>$\mathbf{r}$<br>$X \le 2$ |                                 |
| 警 Guru             |                                                                                                    |                                 |
| <b>B</b> Penilaian |                                                                                                    |                                 |
| A Laporan          |                                                                                                    |                                 |
|                    | $=$                                                                                                    |                                 |
|                    |                                                                                                    |                                 |
|                    | <b>SIMPAN</b><br>Kembali                                                                                                    |                                 |

**Gambar 5.7 Halaman Menu Galeri**

6. Halaman Menu Kelas

Halaman menu kelas merupakan halaman yang berisikan data informasi kelas. Terdapat tombol tambah, edit dan hapus untuk mengelola data kelas. Tampilan halaman menu kelas dapat dilihat pada gambar 5.8 dibawah ini merupakan hasil implementasi dari rancangan input menu kelas pada gambar 4.39.

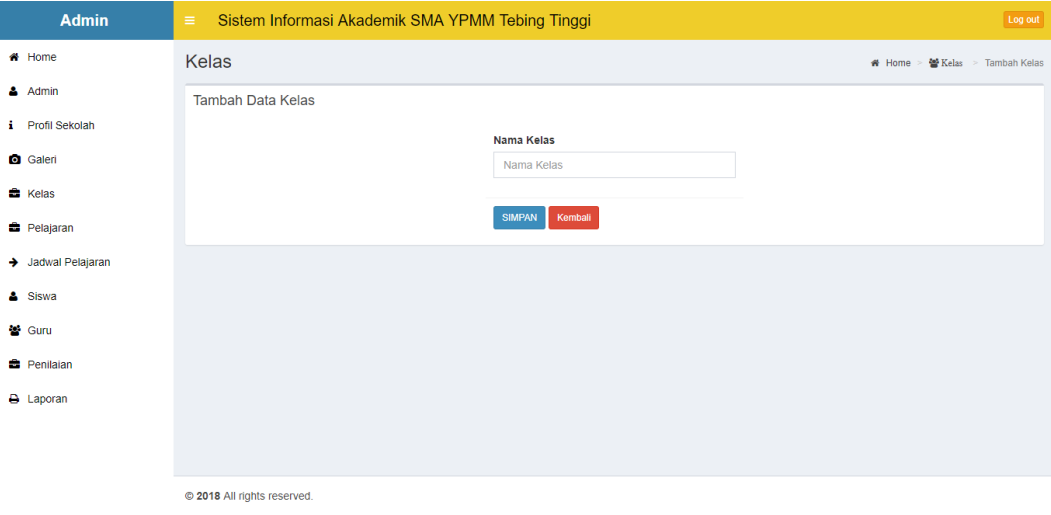

**Gambar 5.8 Halaman Menu Kelas**

### 7. Halaman Menu Pelajaran

Halaman menu pelajaran merupakan halaman yang berisikan data informasi pelajaran di sekolah. Terdapat tombol tambah, edit dan hapus untuk mengelola data pelajaran. Tampilan halaman menu pelajaran dapat dilihat pada gambar 5.9 dibawah ini merupakan hasil implementasi dari rancangan input menu pelajaran pada gambar 4.40.

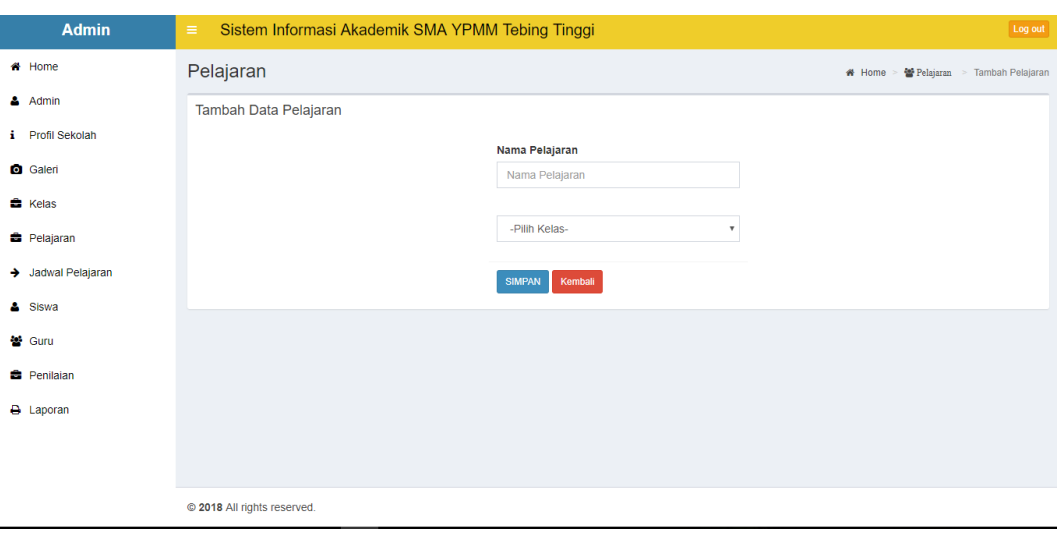

**Gambar 5.9 Halaman Menu Pelajaran**

## 8. Halaman Menu Jadwal Pelajaran

Halaman menu jadwal pelajaran merupakan halaman yang berisikan data informasi jadwal pelajaran. Terdapat tombol tambah, edit dan hapus untuk mengelola data pelajaran. Tampilan halaman menu jadwal pelajaran dapat dilihat pada gambar 5.10 dibawah ini merupakan hasil implementasi dari rancangan input menu jadwal pelajaran pada gambar 4.43

| <b>Admin</b>       | Sistem Informasi Akademik SMA YPMM Tebing Tinggi<br>$\equiv$ | Log out                                               |
|--------------------|--------------------------------------------------------------|-------------------------------------------------------|
| # Home             | Jadwal Pelajaran                                             | # Home > → Jadwal Pelajaran > Tambah Jadwal Pelajaran |
| $4$ Admin          | Tambah Data Jadwal Pelajaran                                 |                                                       |
| i Profil Sekolah   | Kelas                                                        |                                                       |
| <b>O</b> Galeri    | -Pilih Kelas-<br>$\boldsymbol{\mathrm{v}}$                   |                                                       |
| <b>R</b> Kelas     | Pelajaran                                                    |                                                       |
| <b>B</b> Pelajaran | -Pilih Pelajaran-<br>▼.                                      |                                                       |
| > Jadwal Pelajaran | Hari<br>Senin<br>$\overline{\mathbf{v}}$                     |                                                       |
| & Siswa            | Guru                                                         |                                                       |
| ₩ Guru             | ALNEHRU, A.Md<br>۳.                                          |                                                       |
| <b>B</b> Penilaian | Jam Mulai                                                    |                                                       |
| <b>D</b> Laporan   | $\circ$<br>08:00                                             |                                                       |
|                    | Jam Selesai                                                  |                                                       |
|                    | $\circ$<br>09:00                                             |                                                       |
|                    | Kembali<br><b>SIMPAN</b>                                     |                                                       |

**Gambar 5.10 Halaman Menu Jadwal Pelajaran**

9. Halaman Menu Siswa

Halaman menu galeri merupakan halaman yang berisikan data informasi siswa. Terdapat tombol tambah, edit dan hapus untuk mengelola data siswa. Tampilan halaman menu siswa dapat dilihat pada gambar 5.11 dibawah ini merupakan hasil implementasi dari rancangan input menu siswa pada gambar 4.41.

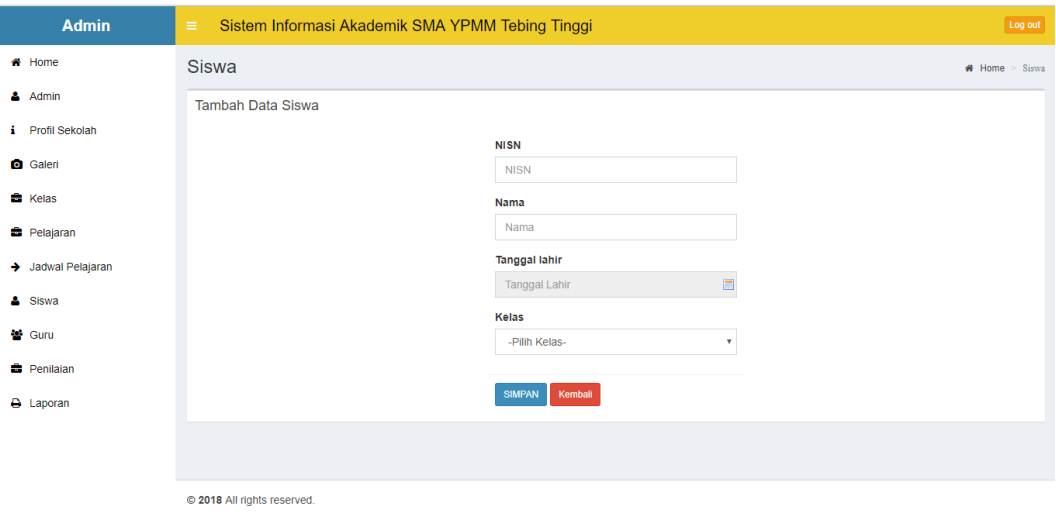

**Gambar 5.11 Halaman Menu Siswa**

## 10. Halaman Menu Guru

Halaman menu guru merupakan halaman yang berisikan data informasi guru. Terdapat tombol tambah, edit dan hapus untuk mengelola data guru. Tampilan halaman menu guru dapat dilihat pada gambar 5.12 dibawah ini merupakan hasil implementasi dari rancangan input menu guru pada gambar 4.47.

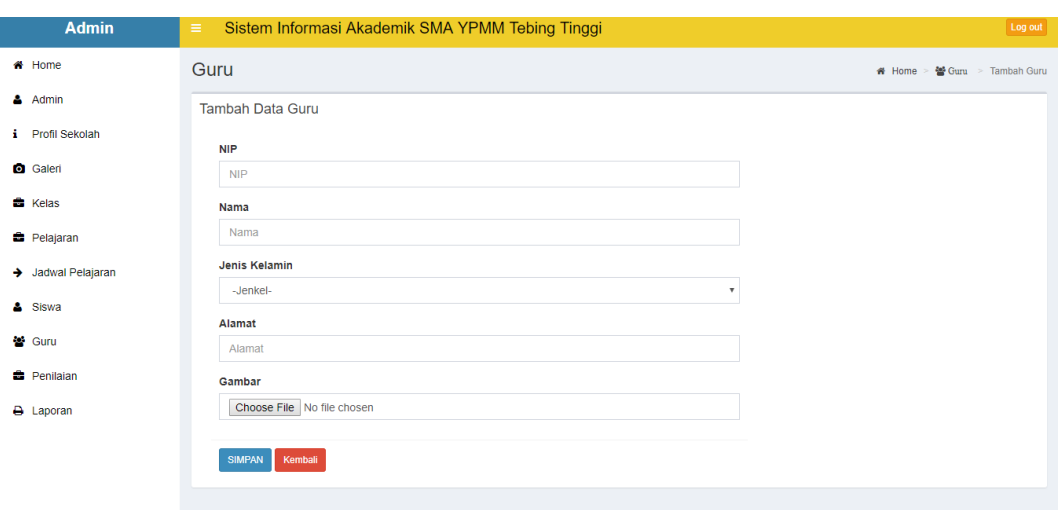

**Gambar 5.12 Halaman Menu Guru**

## 11. Halaman Menu Penilaian

Halaman menu penilaian merupakan halaman yang berisikan data informasi nilai ulangan siswa. Terdapat tombol simpan untuk mengelola data nilai siswa. Tampilan halaman menu penilaian dapat dilihat pada gambar 5.13 dibawah ini merupakan hasil implementasi dari rancangan input menu penilaian pada gambar 4.42.

| <b>Admin</b>       | $\equiv$                          |                             | Sistem Informasi Akademik SMA YPMM Tebing Tinggi |    |               |    |                 | Log out            |
|--------------------|-----------------------------------|-----------------------------|--------------------------------------------------|----|---------------|----|-----------------|--------------------|
| # Home             | Penilaian                         |                             |                                                  |    |               |    |                 | W Home > Penilaian |
| A Admin            | Data Penilaian                    |                             |                                                  |    |               |    |                 |                    |
| i Profil Sekolah   | Kelas                             | Pelajaran                   |                                                  |    |               |    |                 |                    |
| <b>Q</b> Galeri    | $\times$ 1                        | <b>AGAMA</b><br>$\mathbf v$ | CEK<br>$\boldsymbol{\mathrm{v}}$                 |    |               |    |                 |                    |
| <b>曲</b> Kelas     | 10 · Data<br>Tampilkan<br>Search: |                             |                                                  |    |               |    |                 |                    |
| <b>E</b> Pelajaran | Ià.<br><b>NISN</b>                | Nama Siswa<br>IT.           | Nilai Harian                                     | 11 | Nilai Ulangan | 11 | Nilai Rata-Rata | JT.                |
| > Jadwal Pelajaran | 1000                              | Agus Fajar Mulya            | 80                                               |    | 67            |    | 73.5            |                    |
| & Siswa            | 1001                              | Ahmad Haddad                | 60                                               |    | 90            |    | 75              |                    |
| 警 Guru             | 1002                              | Aidil Saputra               | 78                                               |    | 87            |    | 82.5            |                    |
| <b>E</b> Penilaian | 1003                              | Aldillah                    | 87                                               |    | 99            |    | 93              |                    |
| A Laporan          | 1004                              | Indah Sari                  |                                                  |    |               |    |                 |                    |
|                    |                                   |                             | 87                                               |    | 76            |    | 81.5            |                    |
|                    | 1005                              | Aprilia Dewi                | 87                                               |    | 98            |    | 92.5            |                    |
|                    | 1006                              | Dewi Sartika                | 76                                               |    | 87            |    | 81.5            |                    |
|                    | 1007                              | Figri Hasan                 | 67                                               |    | 98            |    | 82.5            |                    |
|                    | 1008                              | Rudi                        | 76                                               |    | 87            |    | 81.5            |                    |

**Gambar 5.13 Halaman Menu Penilaian**

## 12. Halaman Menu Laporan

Halaman menu laporan merupakan halaman yang berisikan data informasi laporan penilaian, laporan siswa dan laporan nilai per siswa. Terdapat tombol cetak untuk mencetak data laporan. Tampilan halaman menu laporan dapat dilihat pada gambar 5.14 dibawah ini merupakan hasil implementasi dari rancangan input menu laporan pada gambar 4.44.

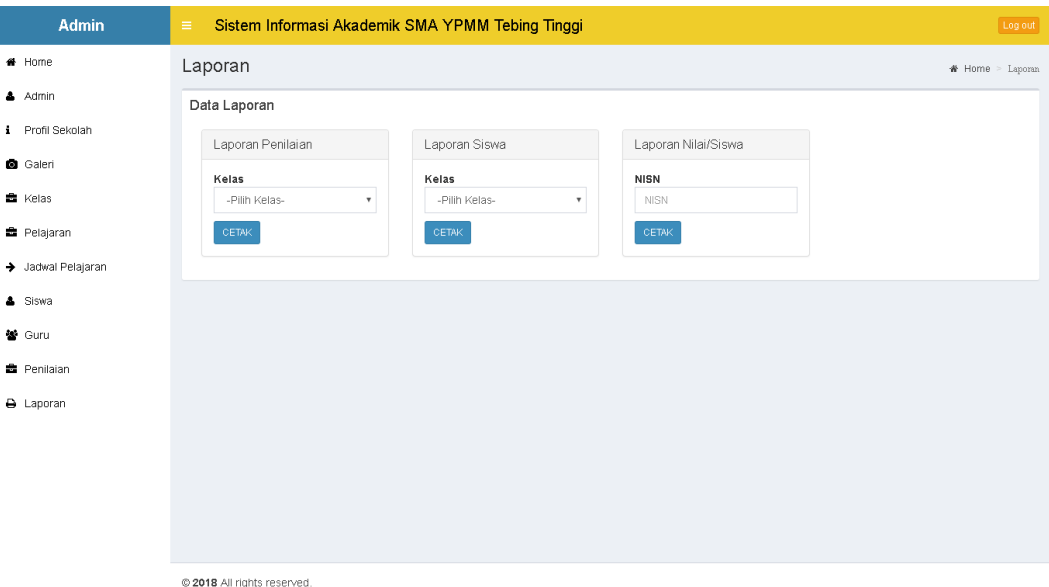

**Gambar 5.14 Halaman Menu Laporan**

# **5.2 PENGUJIAN SISTEM**

Pengujian terhadap sistem pengolahan data yang telah dibuat dilakukan untuk melihat apakah *software* tersebut telah berjalan sesuai dengan yang diinginkan. Hasil dari pengujian tersebut dapat dilihat pada tabel 5.1 dibawah ini.

| <b>Modul</b>      | yang   | <b>Prosedur</b>                                                                                                    | <b>Masukan</b>                         | Keluaran<br>yang                                                           | <b>Hasil</b><br>yang                                                                | Kesimpulan  |
|-------------------|--------|----------------------------------------------------------------------------------------------------|----------------------------------------|----------------------------------------------------------------------------|-------------------------------------------------------------------------------------|-------------|
| diuji             |        | Pengujian                                                                                                    |                                        | diharapkan                                                                 | didapat                                                                             |             |
| Login             |        | -Buka<br>Program<br>-Masukkan<br><b>Username</b><br>dan<br>Password                                                                                                    | <i><b>Username</b></i><br>dan Password | Tampilan<br>Form<br>Menu Utama                                             | Tampilan Form<br>Menu Utama                                                         | <b>Baik</b> |
| Tambah<br>Admin   |        | -Pilih<br>Menu<br>data admin<br>-Klik tombol<br>'Tambah'<br>-Masukkan<br>data admin<br>-Klik tombol<br>simpan                                                           | <b>Username</b><br>dan password        | Tampilan<br>form<br>tambah admin                                           | Tampilan form<br>tambah admin                                                       | Baik        |
| Edit<br>admin     | data   | -Pilih<br>Menu<br>admin<br>-Klik tombol<br>'Edit'<br>pada<br>record data<br>yang dipilih<br>-Masukkan<br>data baru<br>-Klik tombol<br>edit                              | <i><b>Username</b></i><br>dan password | Tampilan<br>form<br>edit data admin                                        | Tampilan form<br>edit data admin                                                    | <b>Baik</b> |
| Hapus<br>admin    | Data   | -Pilih<br>Menu<br>data admin<br>-Klik tombol<br>'Hapus'<br>pada record<br>data<br>yang<br>dipilih<br>-Pilih<br>'Ok'<br>bila<br>ada<br>form<br>konfirmasi<br>yang muncul |                                        | konfirmasi<br>Form<br>penghapusan,<br>pesan bahwa data<br>berhasil dihapus | Form<br>konfirmasi<br>penghapusan,<br>bahwa<br>pesan<br>data<br>berhasil<br>dihapus | <b>Baik</b> |
| Update<br>sekolah | profil | -Pilih<br>Menu<br>profil<br>sekolah<br>-Masukkan<br>data profil                                                                                                    | Data<br>profil<br>sekolah              | Tampilan<br>form<br>update profil                                          | Tampilan form<br>update profil                                                      | <b>Baik</b> |

**Tabel 5.1 Pengujian Sistem**

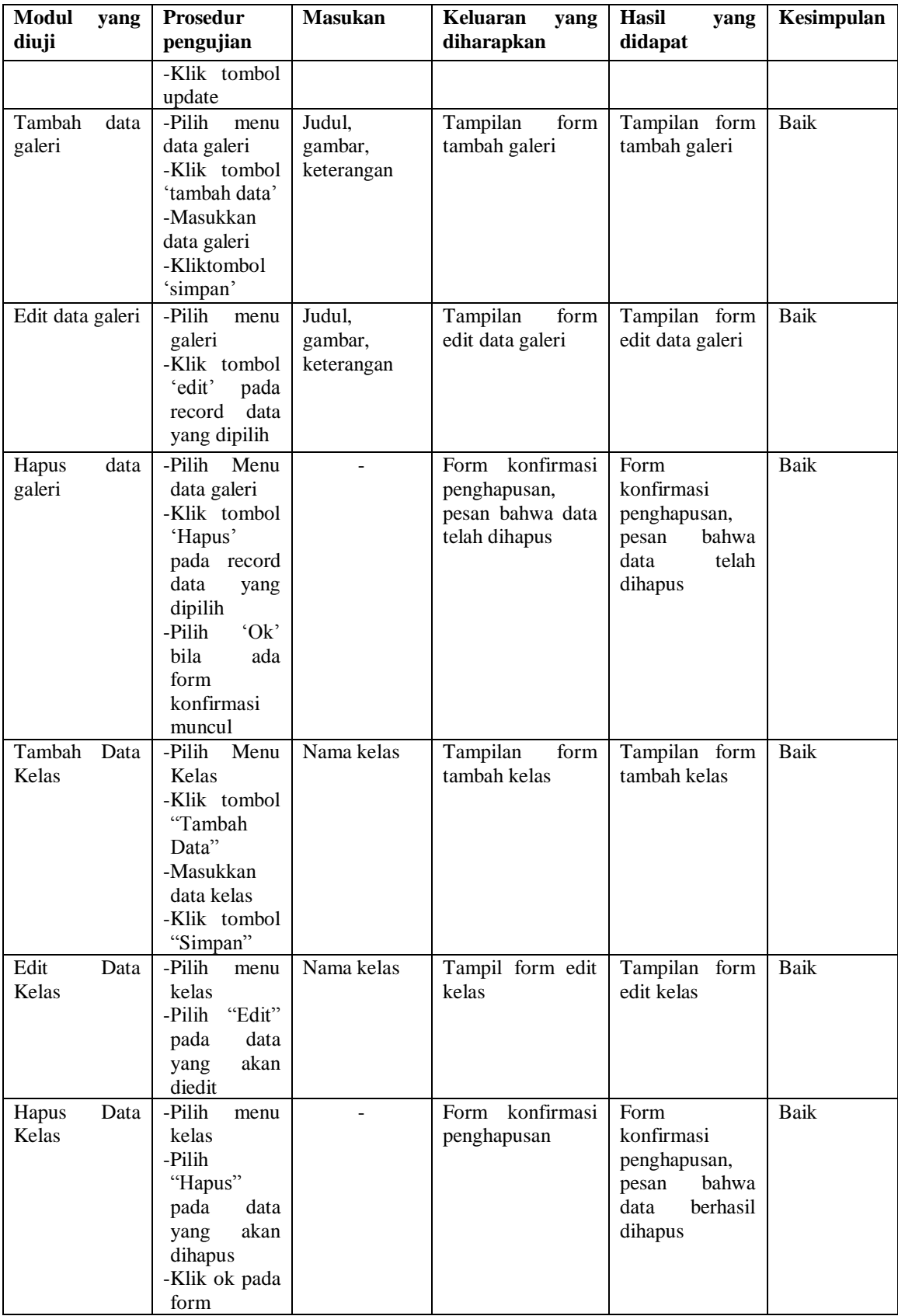

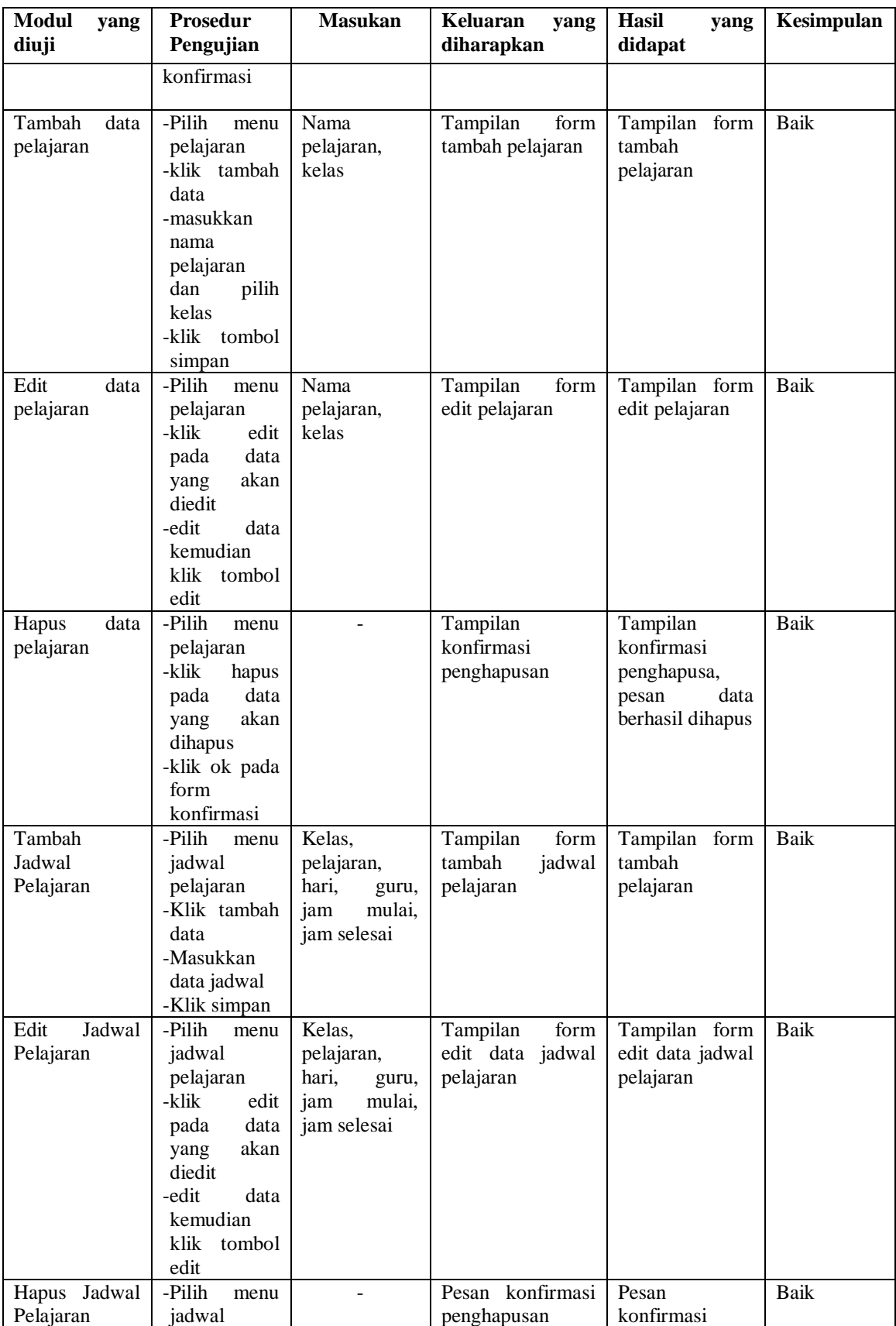

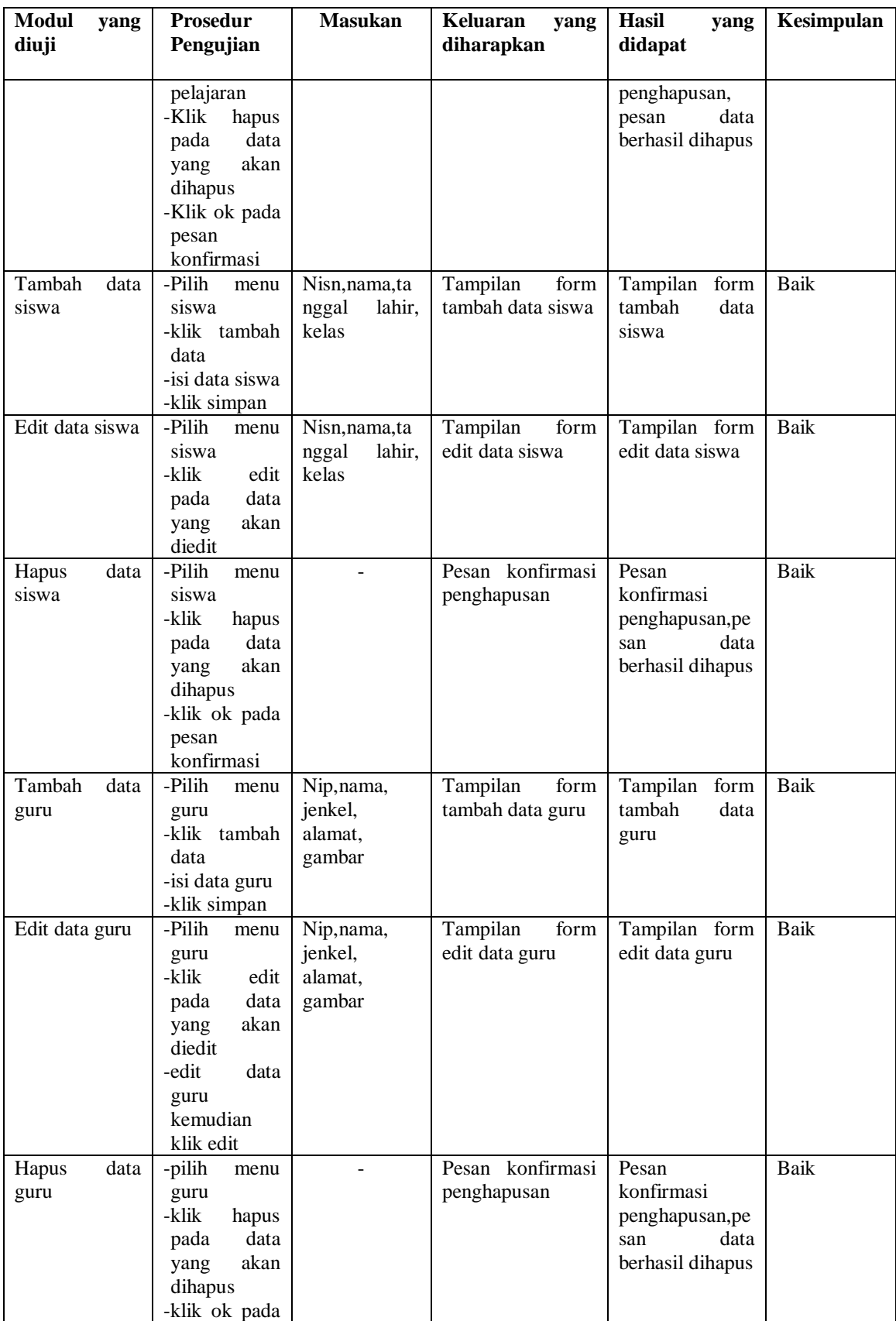

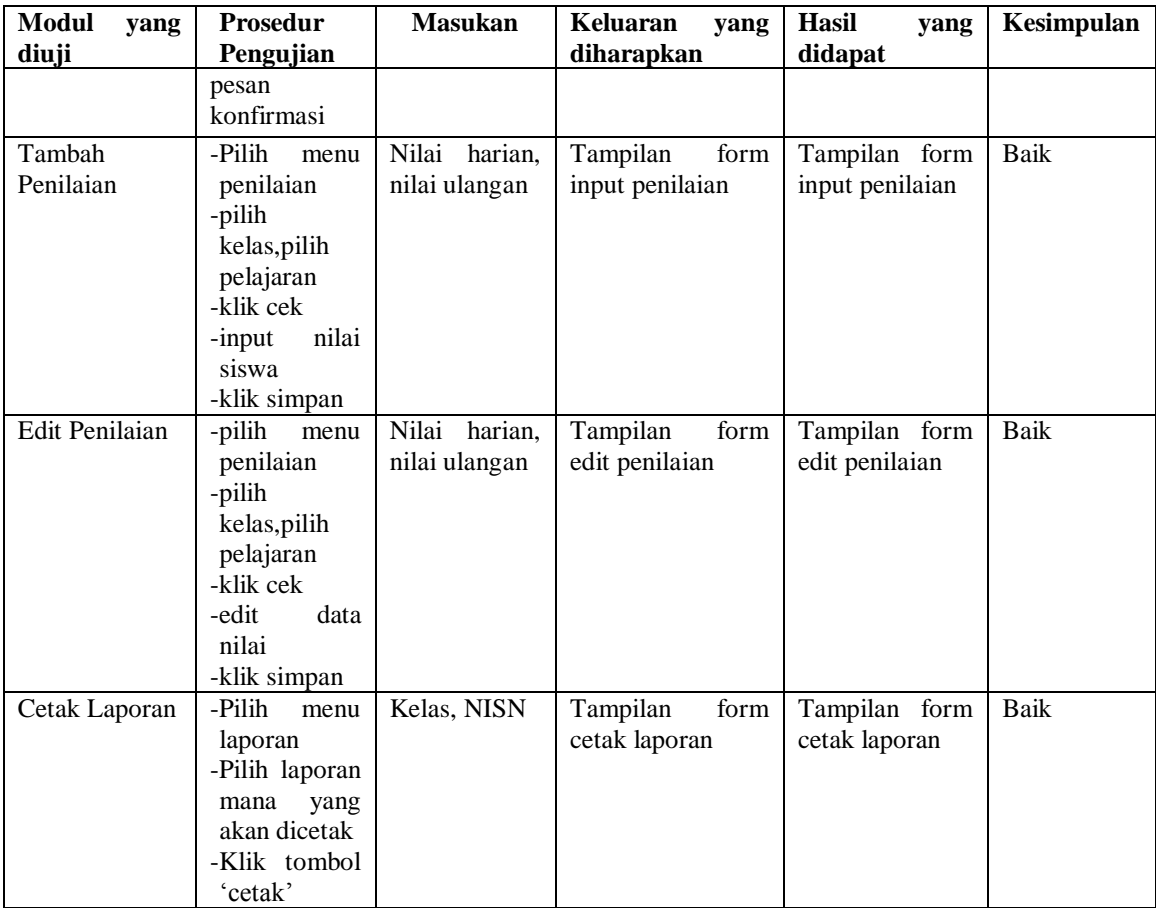

## **5.3 ANALISIS HASIL YANG DICAPAI OLEH SISTEM**

Setelah melakukan implementasi dan pengujian, adapun hasil yang dicapai oleh aplikasi akademik pada SMA YPMM Tebing Tinggi ini diantaranya sebagai berikut :

1.Kelebihan Sistem

Kelebihan dari aplikasi akademik pada SMA YPMM Tebing Tinggi ini yaitu diantaranya :

- a. Memudahkan guru dalam penginputan nilai siswa.
- b. Siswa dapat melihat jadwal pelajaran dengan mudah.
- c. Siswa dapat mengetahui hasil penilaian dari ujian yang telah dikerjakan dengan mudah.
- d. Pengunjung dapat mengetahui informasi tentang sekolah.
- 2.Kekurangan Sistem

Kekurangan yang terdapat pada aplikasi akademik SMA YPMM Tebing Tinggi ini adalah tidak adanya fitur tanya jawab atau live chat pada halaman siswa.